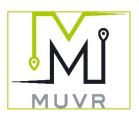

# MUVR LLC

Note: This Quick Start Guide is designed for use with MUVRApp iOS Version 1.0 (70) and Android Version 1.0 (27) and may not be up-to-date with the current release. Please see the MUVR website for up-to-date guides and documentation at: <a href="https://www.muvrapp.com">www.muvrapp.com</a>.

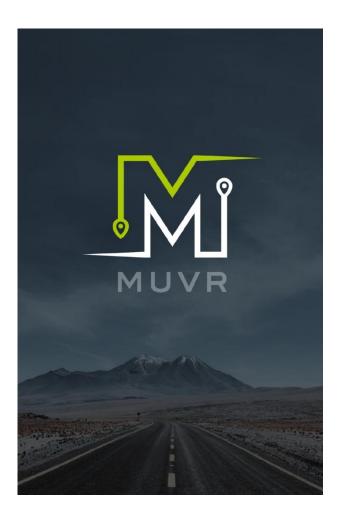

# MUVR APP QUICK START GUIDE

#### Introduction

Welcome to the MUVRApp application for iOS and Android. MUVR connects people who need a package delivered with everyday drivers who are already going in that direction. This Quick Start Guide is designed to move you through the installation and account initialization of the application both as a user and as a driver. Please note: to be a driver for MUVR you must use an email address that has not been previously registered with Square to enter the beta. MUVR customers are not required to register with Square.

## 1. Installation

## 1.1 iOS

- Step 1: Request access to the beta from the help desk
  page of the MUVR website (www.muvrapp.com).
   Once you are accepted into the beta, you will receive an
  email from "Testflight" with your beta redemption code.
- Step 2: Access the Apple App Store and search for and download the application "Testflight."
- Step 3: Open "Testflight" and press the redeem button.
   Enter your beta code, then press the install button.
- Step 4: Open the MUVRApp and accept notification and location service requests. These are essential for proper use of the MUVR app.

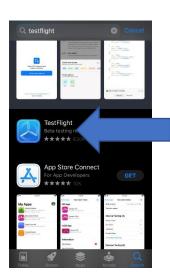

## 1.2 Android

- Step 1: Request access to the beta from the help desk page of the MUVR website (<a href="www.muvrapp.com">www.muvrapp.com</a>). Once you are accepted into the beta, you will receive an email containing instruction on beta installation.
- Step 2: Check your email for installation instructions, including a URL to download the
  application. You may be asked to update the application on this site if you have
  previously downloaded the application; ensure that you are always using the most upto-date version of the MUVRApp.
- Step 3: Download the application, and open the MUVRApp.

# MUVR APP QUICK START GUIDE

# 2. How to become a MUVR customer and/or driver

## 2.1 Customer

- Step 1: Press the bottom right button marked "Profile."
- Step 2: Create your account using the phone number for the device you are using, and check "I agree with the Terms & Conditions and Privacy Statement."
  - You may check the Terms & Conditions and Privacy Statement by pressing on each. If you do not agree with the Terms & Conditions or Privacy Statement, please exit and delete the app.
- Step 3: You will receive a text message and an SMS code to enter in the next field. If you do not receive a code within a few minutes press "resend code" to receive another activation code. Press next.
- Step 4: Enter your personal information, which includes your first name, last name, date of birth, email, and a short bio (at least 10 characters). Press next.
- Step 5: Enter your location info, including your city/state and postal code. Press next.
- Step 6: Enter your address info, including your street number, street name, and, optionally, apartment/floor/suite/bldg. number. Press next.
- Step 7: Add your profile photo, used to identify you by other customers and drivers. This can be added either directly from the camera or your phone gallery. Press "Finish," and press the X in the top left corner of the screen to return to the home page.

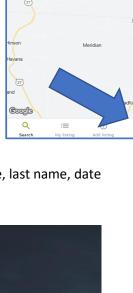

⇔ Custom 
⇔ Extra Large 
⇔ Extra Small 
⇔ La

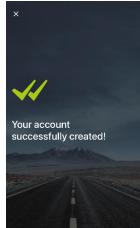

#### 2.2 Driver

- Step 1: Following MUVR customer account creation, press "Where are you going?" on the main map screen.
- Step 2: Choose your vehicle type and press "Finish," and then press "Get started." You will receive a notification instructing you to check your email for a message to begin accessing your Square account, which will allow you to accept payment for your driving.
- Step 3: Check your email for a new message from Square and press the "Set Password" button. Add a secure password for your Square account. Press Next.
- Step 4: You will see a "Welcome to Square" quickstart guide on your Square dashboard. Click "Activate your account to take payments," and then under that, "Verify Your Identity."
- Step 5: When asked "Which type of merchant best describes you?" select "Individual." Press continue.
- Step 6: When asked "Tell us about your business," enter "Miscellaneous Services" in the search bar and choose "Delivery Casual Use" in the drop-down menu provided. Press "continue," and "continue" again.
- Step 7: Verify your identity, adding your legal name and phone number, and press "continue."
- Step 8: Add your home address, zip code, city, and state, and press "continue."
- Step 9: Verify your date of birth and the last 4 digits of your SSN or ITIN, and press continue.
- Step 10: Wait for Square to verify your identity, then answer several personal questions validating your identity. Press "continue." You will receive a notification from MUVR stating that you have registered as a driver.
- Step 11: Next, select "I have a mobile business" on the following page and press continue.
  - You may continue setting up Square, linking bank accounts and including additional financial information for use. See Square support documentation for assistance and information regarding these processes.
- Step 12: You can now return to the MUVR app and search for listings.

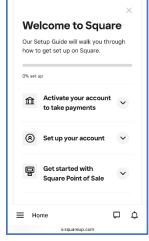

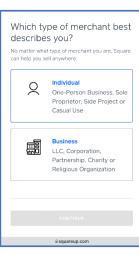

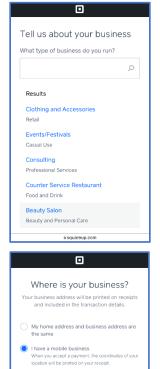

My business address is different than my

# 3. "Where are you going?"

3.1 At the top of the screen you will see a search bar titled "Where are you going?" alongside a number of package descriptors. This information is used by drivers to plan their routes. Refer to driver documentation for further information on this utility.

# 4. Map

4.1 The central component of the application, the map appears centered around the current location. The map screen shows packages that other users have added for pickup, and can be used to help plan your routes.

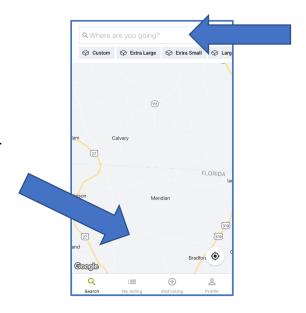

# 5. Search

5.1 Located in the bottom left corner of the screen, the search tab will return you to the main map screen.

# 6. My Listing

- 6.1 My Listing will bring you to a screen with two tabs, Active and Routes.
  - Active: Shows any listings that you have entered that you have put out or which have not been picked up for today.
  - Routes: Will only be valid as a driver. If you have a route, it will show routes that you are on or are planning to take.

# 7. Add Listing

7.1 Add listing allows you to add a listing for pickup and delivery. Refer to "add listing" document for more detailed information and instructions.

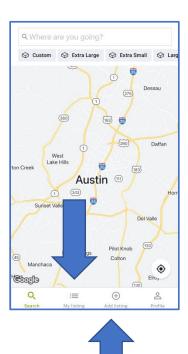

# MUVR APP QUICK START GUIDE

# 8. Profile

8.1 Profile will show your personal user and driver information, as well as app documentation and support.

- About me will show the bio entered during registration, which may be edited by clicking on the pencil icon to the right.
- Reviews will show reviews that you have given of other drivers, as well as reviews that other drivers have given for you as a customer.
- History contains your history of previous orders.
- Payment will show card payment information if a card has been added during the payment process, which can be removed if desired.
- Support allows you to contact support via sending a message to help desk personnel.
- About Us takes you to the MUVR website (<u>www.muvrapp.com</u>).
- Terms & Conditions takes you to the Terms & Conditions for the MUVRapp.
- Privacy Statement takes you to the Privacy Statement for the MUVRapp.
- Logout will log you out of the application.

For further information and up-to-date guides, please visit <a href="www.muvrapp.com">www.muvrapp.com</a>.